# **Cartes de vœux**

Dans ce petit tutoriel je vais vous donner un certain nombre de techniques vous permettant de créer de petites cartes de vœux personnalisées à partir de vos photos.

## *1- Création d'une partie de photographie à bords flous*

Ouvrir la photo dans GIMP. Ajouter un masque de calque blanc au calque par clic-droit sur la vignette du calque et **Ajouter un masque de calque**, dans la fenêtre qui s'ouvre choisir Blanc(Opaque) et valider avec **Ajouter**. Un petit rectangle blanc apparaît sur le côté droit du calque (voir figure ci-contre).

Calques - Brosses masque de calque Mode  $100,0$ Opacité Verrouiller: 88 ran vote .ipo

Choisissons maintenant un pinceau assez gros (200 px), à bord flou et

de couleur noire et avec dessinons les bords de l'image. Au cas de débordement, il vous suffira de revenir sur cette partie avec un pinceau blanc. Attention, c'est le masque de calque qui doit être sélectionné en cliquant sur sa vignette, si par erreur vous avez dessiné sur l'image elle-même (gros traits noirs sur l'image) un ou plusieurs Ctrl+z vous permettrons de revenir à la situation antérieure.

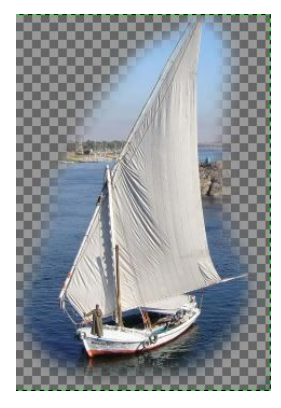

Une fois le sujet délimité, vous pouvez rajouter un calque blanc dessous pour vous rendre compte de l'image obtenue. Si vous êtes satisfait vous pouvez appliquer le masque de calque par clic-dtroit sur la vignette du calque et **Appliquer le masque de calque**.

Vous pouvez pratiquer cette technique sur une photo dont vous souhaitez ne garder qu'une partie ou copier-coller cette image dans une autre photographie ou encore dans une feuille blanche.

Remarque : si vous voulez exporter cette image qui comporte une partie transparente, il faudra l'enregistrer au format .png pour préservé celle-ci. En .jpg la transparence prendra la couleur d'arrière-plan que vous pouvez choisir.

## *2- Les textes*

Pour ajouter des textes sur une photo ouverte dans GIMP, il faut utiliser l'outil Texte . Celui-ci va créer un nouveau calque transparent qui aura pour nom le texte que vous allez taper.

Pour faire une carte de vœux, il est préférable de choisir une image ayant des zones de fond uni pour pouvoir y inclure le texte.

Ouvrir l'image pecheries.jpg et choisir l'outil Texte (voir ci-contre), tracer un cadre sur l'image et taper le texte "Meilleurs vœux pour l'année 2015".  *Petite astuce utile* : *Pour obtenir le œ il faut appuyer simultanément sur les touches Alt+Ctrl+Maj+U (un petit u apparaît dans le texte) puis taper le code 153 pour un œ minuscule et 152 pour un Œ majuscule, suivi de Entrée*.

Dans la fenêtre des calque un nouveau calque est apparu avec comme nom

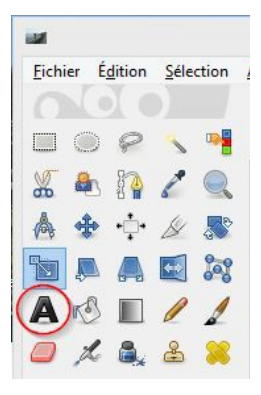

"Meilleurs vœux …". Ce calque, en le sélectionnant, vous pouvez le placer à sont emplacement sur l'image avec l'outil déplacement. Attention pour déplacer le bon calque, il faut vous placer sur le texte et que le curseur ne comporte plus de "main".

La fenêtre des propriétés de l'outil texte vous permet une fois le texte sélectionné de choisir :

- la police de caractères en cliquant sur le petit carré à droite de Police
- la taille en pixels de ceux-ci
- la couleur, en cliquant sur le rectangle couleur la fenêtre des couleurs s'ouvre et vous permet de choisir la couleur que vous souhaitez.
- La justification texte à droite, centré, à gauche, justifié
- l'alinéa, l'écart entre les caractères et entre les lignes

Vous pouvez en cliquant en bas de la carte rajouter une signature avec adresse, celle-ci constituera un nouveau calque que vous pourrez déplacer à l'endroit que vous désirez.

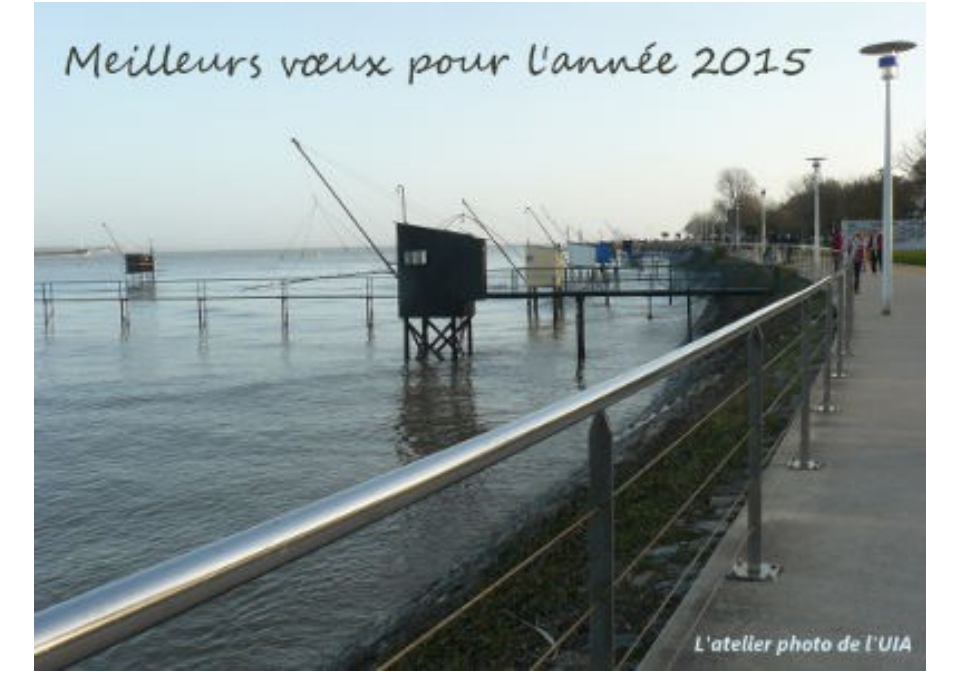

## *3- Modification des textes avec des scripts*

#### **Courber :**

menu **Filtres/Distorsions/Courber...** cocher la case Aperçu automatique et étirer la courbe supérieure puis la courbe inférieure jusqu'à obtenir la forme de texte voulu. Valider. Attention, vous avez intérêt à dupliquer le calque de texte après avoir choisi la police, la taille et la couleur pour pouvoir éventuellement faire de nouveaux essais. Le calque qui a été créé peut être modifier par les outils Réduction, Rotation, Perspective comme n'importe quel calque.

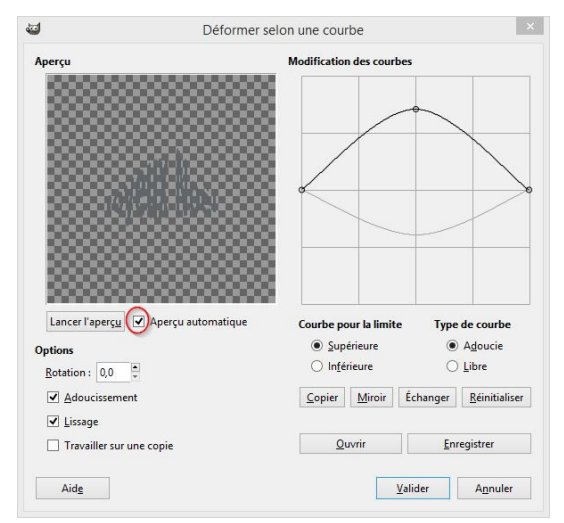

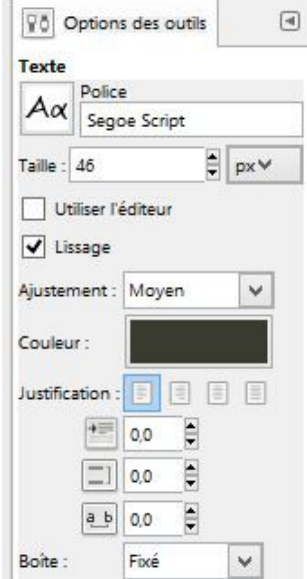

#### **Faire une ombre portée** :

menu **Filtres/Ombres et lumières/Ombre portée...** Dans la fenêtre qui s'ouvre vous pouvez choisir le décalage en x, en y. La couleur de l'ombre et son opacité. Ce filtre fabrique un calque qui contient l'ombre. Cette ombre peut-être modifiée, déplacée...

#### **Texte suivant un chemin** :

Il faut tout d'abord créer un chemin avec l'outil plume puis écrire le texte. Un clic-droit sur le calque choisir **Texte le long d'un chemin**. Si le résultat ne vous satisfait pas il suffit de l'annuler avec Ctrl+Z. Cette opération demande une série d'essais-erreurs pour obtenir un résultat satisfaisant.

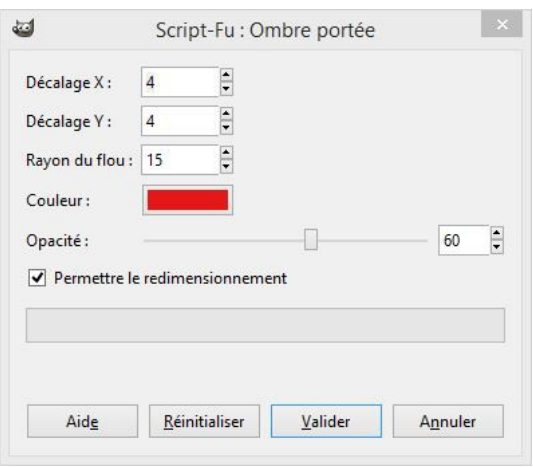

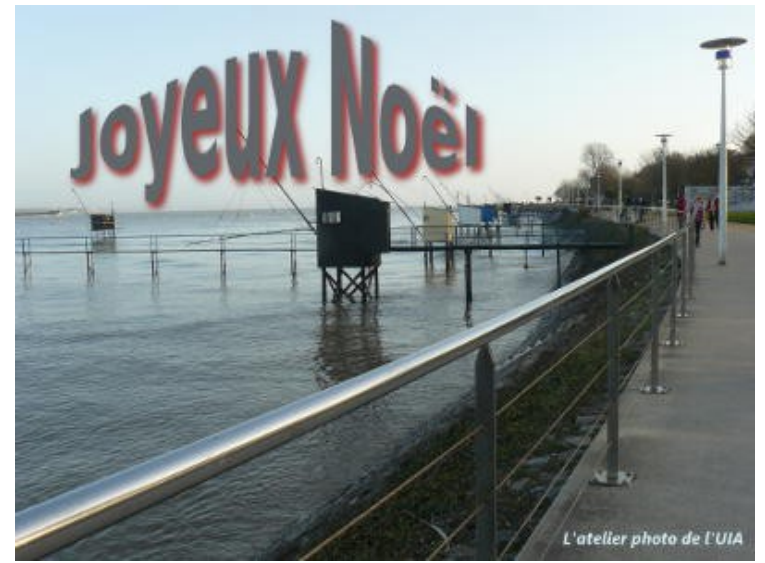

Le texte ci-dessus possède une double ombre portée noire et rouge

### **Texte circulaire** :

menu **Fichier/Créer/Logos/Texte circulaire...** Ce filtre est simple à utiliser et permet de créer une nouvelle image carrée. Dans ce script, on peut changer le texte, l'angle de départ et d'amplitude, la police et la taille. Là encore, il faudra procéder par essais-erreurs.

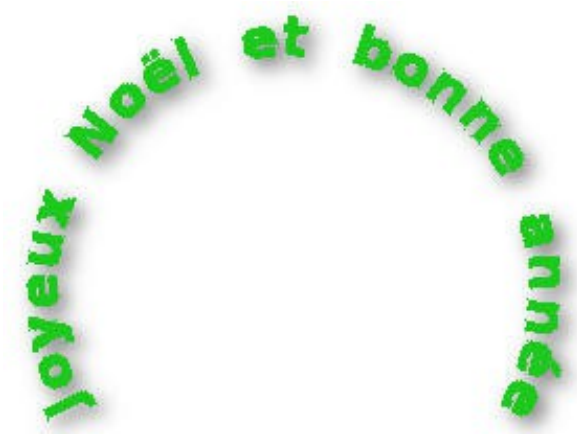